# **Pole Figures - Texture**

1. Log into the User Log System on the SMIF web site

### **Hardware Setup**

### 2. **X-Ray Tube**

The system must be setup with the x-ray tube using the point source. Contact the SMIF staff person responsible for XDIF1 system to assist with converting the X-ray tube to a point source. Follow the procedure in Section 1, Page 14 of the equipment manual to change the X-Ray tube from the line source to the point source configuration

#### 3. Incident Beam Optics

• Mount the cross slit on the incident beam PREFIX. Open the cross slits to a reasonable size depending on the sample size (e.g., 2mm x 2mm).

#### 4. Diffracted Beam Optics

- Mount the parallel plate collimator (PPC) PREFIX
  - Remove the 0.04 rads soller slits
  - Verify that detector 1 is present.

#### 5. Close the enclosure doors

The doors must be closed when starting the software

## **User Setup**

- 6. Open the **X'Pert Data Collector** program.
- 7. Enter your user name and password.
- 8. Select **Instrument/Connect** from the pull down menu. The Connect box will appear.
- 9. Select the "Generic" configuration. Click the OK button
- 10. Click the OK button to close the status messages that appear
- 11. If it appears, click Yes on the message box that asks if you want to apply the sample offsets

### **Optics Setup**

12. Select the **Incident Beam Optics** tab. Double click on any item in the list to open the incident beam optics settings window.

Select or verify the following settings by clicking on the appropriate tab:

- **Prefix module**: Crossed Slits(knob adjustable)
- **Divergence slit**: Enter the cross slit height setting (e.g., 2mm)
- Anti Scatter slit: None
- **Mask**: Enter the cross slit width setting (e.g., 2mm)
- Mirror: None
- Monochromator: NoneBeam Attenuator: None
- Filter: None
- Soller Slit: None

Click OK to apply these settings and close the window

13. Select the **Diffracted Beam Optics** tab. Double click on any item in the list to open the diffracted beam optics settings window.

Select or verify the following settings by clicking on the appropriate tab:

- **Prefix module**: Parallel Plate Collimator 0.27°
- Anti Scatter slit: None
- **Receiving slit**: None
- **Collimator**: Parallel Plate Collimator 0.27°
- Detector:
  - o **Type:** Proportion detector Xe[1] (Make sure detector [1] is selected)
  - o **Used wavelength:** K-alpha
- Mirror: None
- **Beam attenuator:** None
- **Filter:** None
- Mask: None
- Soller Slit: None
- Monochromator: None

Click OK to apply these settings and close the window

- 14. Select the Instrument Settings tab. Double click on the Generator settings. Set the generator to:
  - **Tension**: 45 kV
  - **Current**: 40 mA
  - Verify that the "Point Focus" option is selected

Click OK to apply these settings and close the window

### **Sample Mounting and Alignment**

(Using the Dial Gauge Method)

- 15. Open the enclosure doors and mount the sample as flat as possible on the stage
- 16. Close the enclosure doors (the doors must be closed for the stage to move)
- 17. Select the **Instrument Settings** tab and double click on an item related to the **Positions**
- 18. Enter 0 in all of the coordinate fields except for Z.
- 19. Enter an approximate starting position for the Z height. (e.g., 7.5mm for a Si wafer) Click Apply to move the sample stage and leave the positions window open

#### Optimize Sample Height (Z)

Note: You must use the dial gauge method when using the point source configuration

- 20. Open the enclosure doors and mount the dial gauge on the stage. Then close the enclosure doors.
- 21. Adjust the Z position of the sample stage (enter a Z value and click Apply) until the dial gauge reads 1.0. (The small inner dial will read 1 and the large outer dial should point to the 0 at the top of the dial gauge.) Press the *OK* button to close the Positions window.
- 22. Open the enclosure doors and remove the dial gauge. Then close the enclosure doors.

### **Peak Find**

- 23. Select the **Instrument Settings** tab and double click on an item related to the **Positions** 
  - Enter the expected 2theta value for the peak of interest and 0 in the *offset* field.
  - Click OK to apply these settings and close the window
- 24. If the sample to be analyzed is a multiple phase polycrystalline sample it may be beneficial to do a scan in the area of the angle where the pole figure will be collected.
  - Select Measure/ Manual Scan from the main menu.
  - Enter the following parameters in the Manual Scan window:
    - Scan Axis: 2theta/omega
    - Range: 10.0

- Step Size: 0.04
- Time per step: 0.1
- Click the start button to begin the scan
- 25. Note where any peaks are found, what phases they come from.
- 26. Close the scan windows.

### **Measurement Programs**

- 27. Create a new measurement program or edit an existing program if needed.
  - To create a new measurement program:
    - Select File/New Program
    - o Select Program Type: **Texture Measurements**
    - o Click OK
  - To load and edit an existing program:
    - o Select File/Open Program
    - o Click "Browse" to search for your measurement program
    - o Select desired program from the list and click OK
- 28. The window shown below will appear. Enter the information as explained below

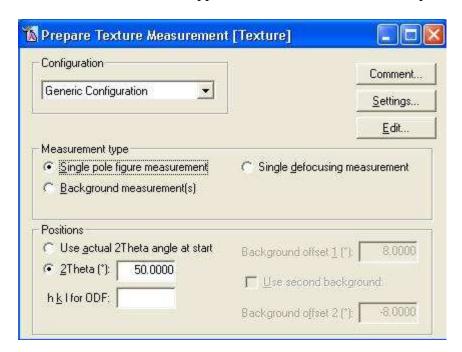

- Configuration: Generic Configuration
- **Measurement type:** Single pole figure measurement
- **2Theta:** Use selected 2Theta angle found in step 25 for the peak of interest

N Prepare Pole figure Phi Scan mode C Step 0.00 Start angle (\*): Continuous 360.00 End angle (\*): 5.00 Step size (\*): 18 Number of Phi-circles: 1.00 Time per step (s): 1296 Number of data points: Psi 0.00 Start angle (\*): 85.00 End angle (\*): 5.00 Step size (\*): 00:26:23 Total time (h:m:s):

OK

29. Click on **Edit** and the window shown below will appear. Enter the information as explained below

Texture measurements are 2-axis scans with Phi as the continuous scan axis and Chi as the step scan axis

- Scan Mode: Continuous
- Phi:
  - Start Angle: 0 is typicalEnd Angle: 360 is typical
  - Step Size: depends on the degree of preferred orientation. Strong texture needs smaller step sizes

Cancel

Help

- Chi
  - Start Angle: 0 is typicalEnd Angle: 85 is typical
  - o **Step Size:** depends on the degree of preferred orientation. Strong texture needs smaller step sizes
- 30. Select **File/Save as** and enter a name for the program and then press the OK button.
- 31. If a background correction is desired for the pole figure continue with step 32. If not skip to step 40.

- 32. Create a new background measurement program or edit an existing program if needed.
  - To create a new background measurement program:
    - o Select File/New Program
    - o Select Program Type: **Texture Measurements**
    - o Click OK
  - To load and edit an existing program:
    - o Select File/Open Program
    - o Click "Browse" to search for your measurement program
    - o Select desired program from the list and click OK
- 33. The window shown below will appear. Enter the information as explained below

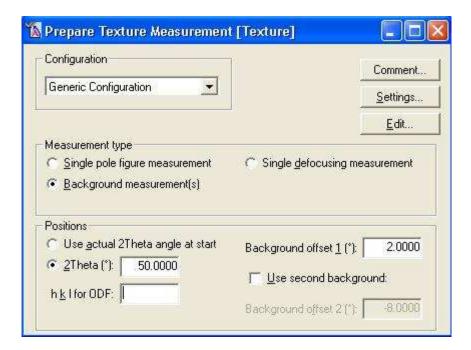

- Configuration: Generic Configuration
- **Measurement type:** Background measurement(s)
- **2Theta:** Use selected 2Theta angle found in step 24 for the peak of interest
- **Background offset:** 1 or 2 degrees (typical)
- 34. Select **File/Save as** and enter a name for the background measurement program and then press the OK button.
- 35. If several pole figures will be collected on the same sample and/or a background correction will be measured continue with step 36 to create a batch program. If just a single pole figure measurement is desired skip to step 40.

- 36. Create a new batch measurement program or edit an existing program if needed.
  - To create a new batch measurement program:
    - Select File/New Program
    - o Select Program Type: General Batch
    - o Select configuration: Generic Configuration
    - o Click OK
  - To load and edit an existing program:
    - Select File/Open Program
    - o Click "Browse" to search for your measurement program
    - o Select desired program from the list and click OK
- 37. The window shown below will appear. Enter the information as explained below

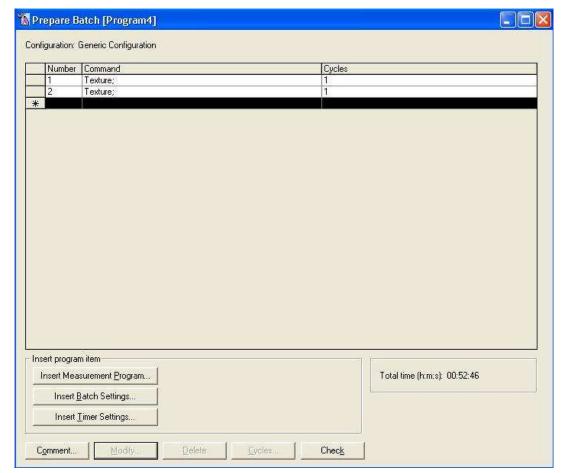

- 38. Create a sequence of measurement programs that were previously created. They could be either single pole figure measurements or background measurements.
  - Click Inset Measurement Program
  - Click Browse and select desired Texture or Background program
- 39. Select **File/Save as** and enter a name for the batch program and then press the OK button.

# Measuring

- 40. Select Measure/Program.
  - Select List of programs of type:
    - o **Texture Measurement** (for a single measurement)
    - o **General Batch** (for a Batch program that will run a sequence of measurements)
  - Click "Browse" to search for your measurement program
  - Select the desired measurement program from the list and click Open
- 41. A start menu will appear
  - Click on the folder icon and select or create a folder where the data will be stored. (Your data should be stored in your own folder within the XRD Data folder)
    - i. Enter a filename (sample name)
    - ii. Click the Save button
  - Back in the start menu, enter comments and sample ID if desired
  - Click the OK button and the measurement will begin
- 42. When the measurement is completed, you can view and process the data using the X'Pert Data Viewer Program and the X'Pert Texture program
- 43. For subsequent samples, return to the *Sample Mounting and Alignment* section

### Shut Down

- 44. Unmount your sample from the stage and remove any tape left on the stage
- 45. Contact the SMIF staff person responsible for XDIF1 system to assist with converting the X-ray tube back to a line source. Follow the procedure in Section 1, Page 14 of the equipment manual to return the X-Ray tube from the point source to the line source configuration.
- 46. Select the Instrument Settings tab. Double click on the Generator settings. Return the generator setting to the idle values:

Tension: 45 kVCurrent: 20 mA

Click OK to apply these settings and close the window

- 47. Exit the software
- 48. Log out of the User Log System on the SMIF web site